Step 1: turn on the Samsung S7, to do this hold down the button the on right side of the phone (the power button). If the phone does not turn on please charge the phone, this can be done by Inserting the small end of the USB cable to the micro USB port (multipurpose jack) in the bottom of Galaxy S7.

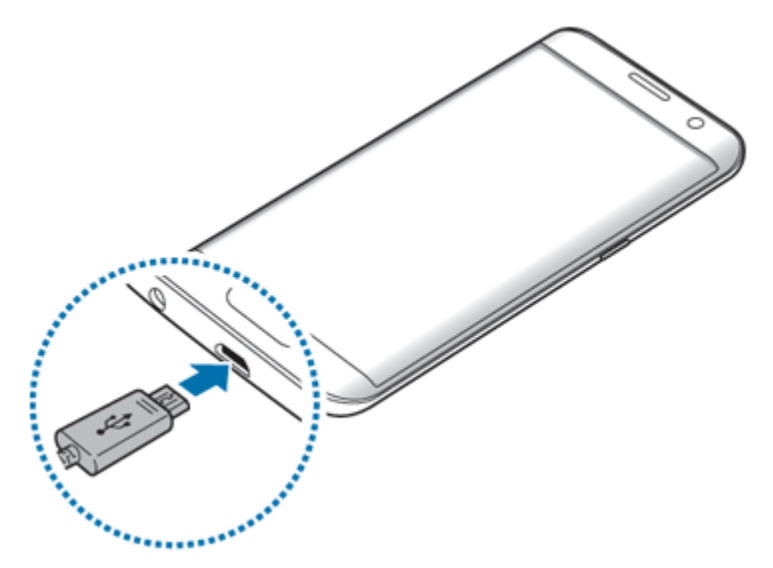

Connect the wide end of USB cable to the wall charger.

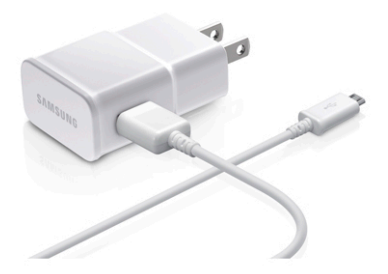

Now plug the charger into an electric socket. Allow the phone to charge till its charge reads 90% or higher. Unplug the phone and turn it on.

Step 2: When the phone boots up, swipe up to unlock it, make sure WIFI is enabled on the phone, swipe down on the top of the screen to open up the notification panel and select Settings. Browse to the Network connections section and then tap Wi-Fi. If Wi-Fi is off, select the ON/OFF switch to turn it on. Please ensure a Wi-Fi password is entered if one is needed. Before you can use the Samsung Gear VR, you will need to create an Oculus Account. Navigate to the Oculus App. Tap on it an follow the instructions on the screen.

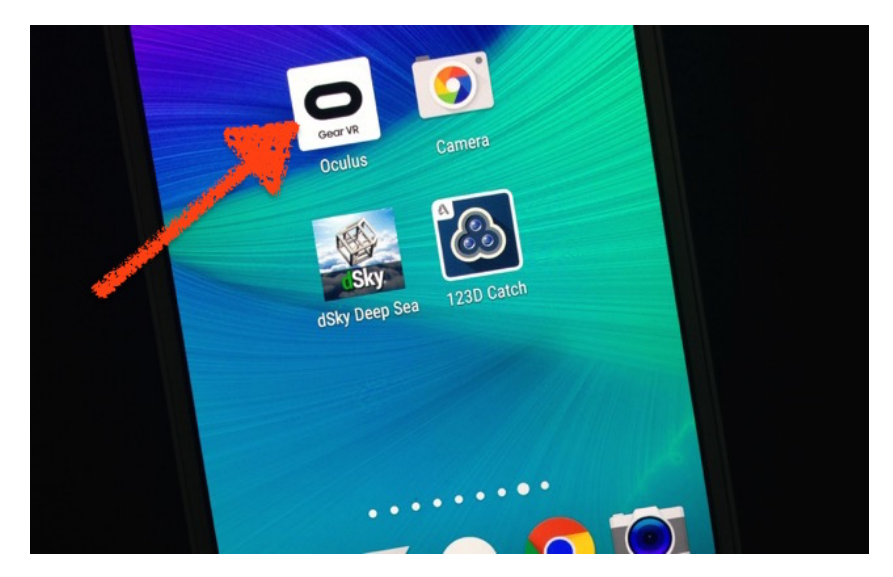

Step 3: Once you have created an Ocuclus account. Exit out of the app. Mount the phone to the gear VR headset. Gently pull the front cover toward you to remove the protective front cover.

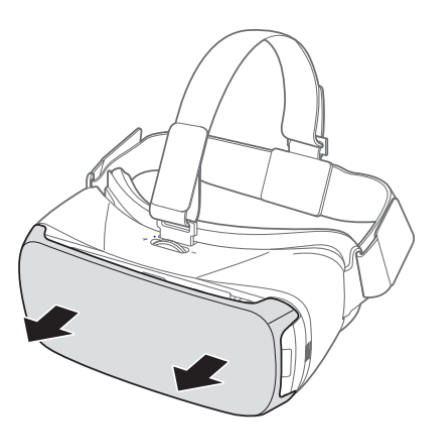

Verify that your device volume is on and not set to silent.

Caution: If you insert the mobile device tilted to one side, it may cause discomfort.

Carefully insert the mobile device (face down) at an angle into the center of the Gear VR and then insert the Gear VR connector (1) into the mobile device's USB port.

Note: Ensure that the connector is fully inserted into the mobile device's USB port. The device makes a sound when properly connected.

Caution: Do not forcefully insert the connector into the mobile device as this may damage the connector.

Improper installation can scratch the mobile device.

While pulling the device holder (right) outward (2), carefully push the opposite end of the mobile device downward (3). Gently push down on the device holder (right) (4) until the mobile device locks into place.

Caution: If the mobile device is not securely locked, the mobile device may accidentally separate from the Gear VR and be damaged. Do not twist or bend the Gear VR's connector when you connect or disconnect themobile device. Doing so may damage the connector.

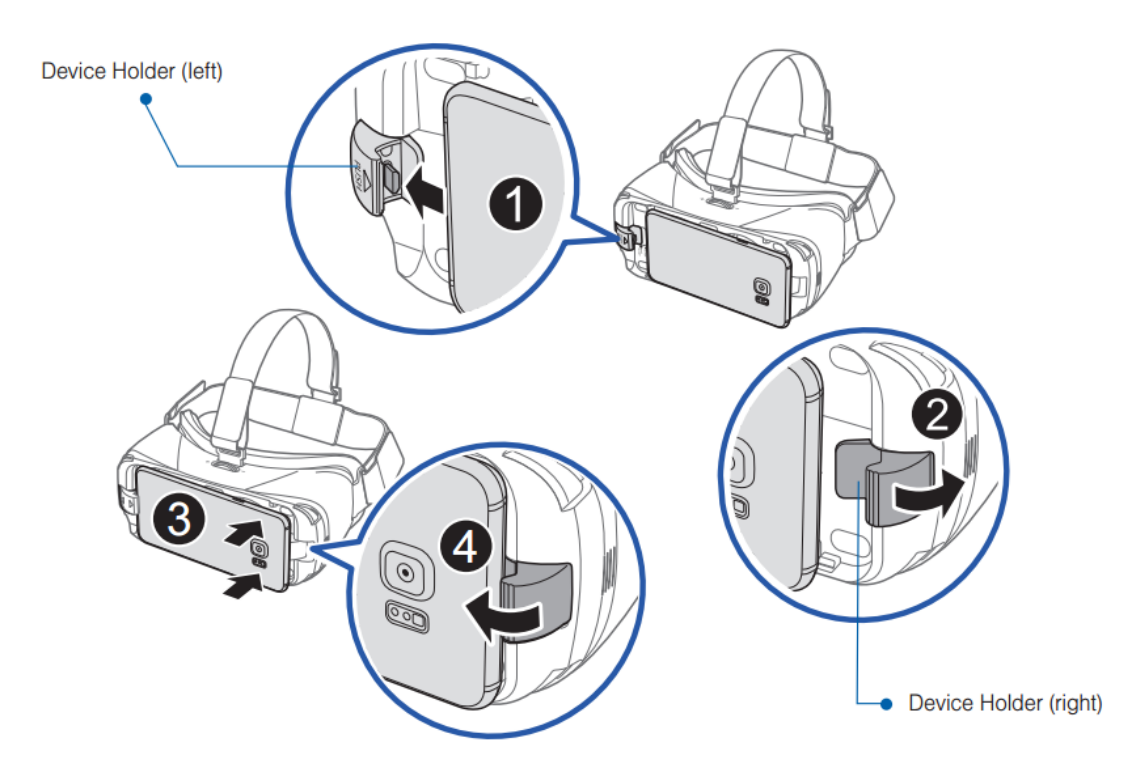

Verify the orientation of the mobile device. Caution: If you insert the mobile device tilted to one side, it may cause discomfort. In this case, the mobile device screen will not be aligned properly to the lenses.

Note: Verify that your device volume is on and not set to silent. If the sound is not emitted when you insert the connector into the mobile device, the Gear VR did not recognize the connection. Carefully reconnect the mobile device until you hear the sound. Caution: Do not leave the Gear VR in direct sunlight. Exposure to direct sunlight can damage the Gear VR and the connected mobile device.

Once that is finished connect headphones to the phone's audio jack

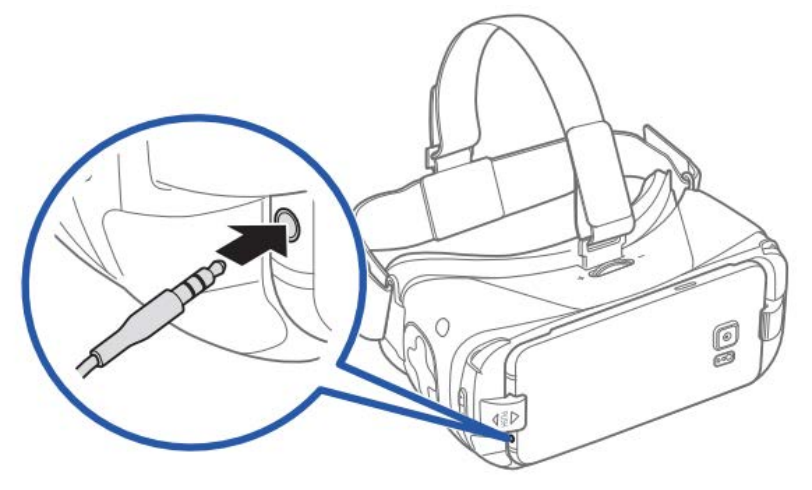

It should look like this. Once everything is finished.

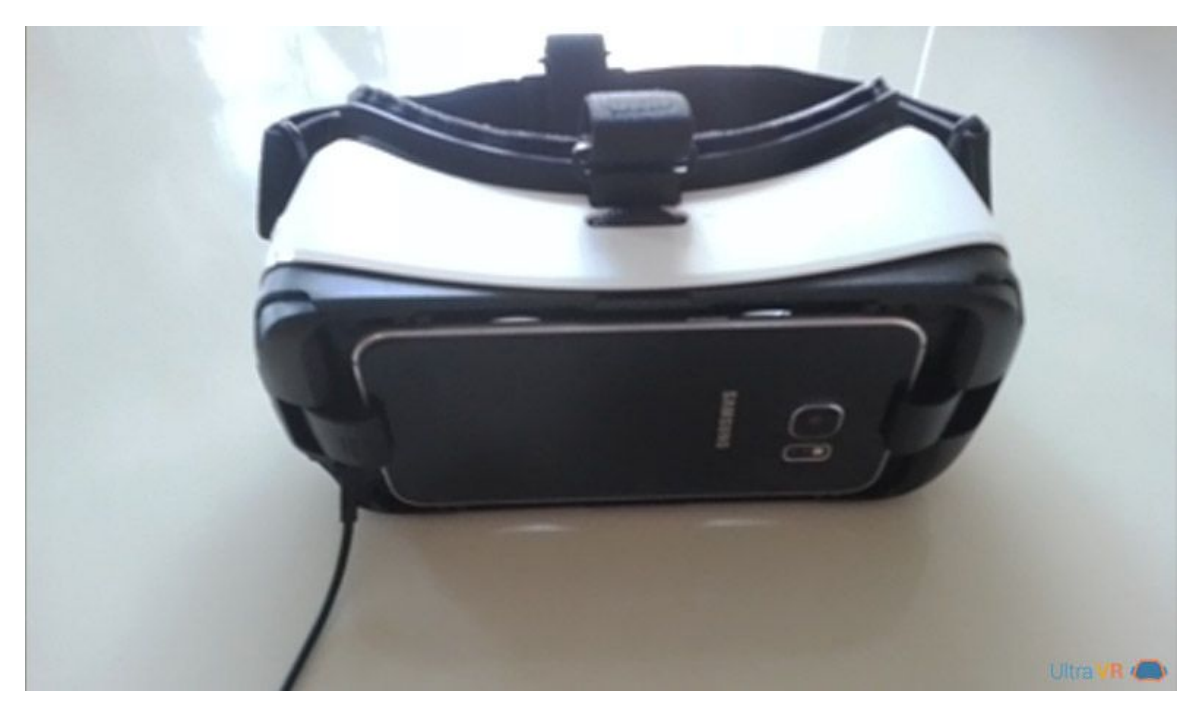

Navigation: The Touchpad, located at the right side of the Gear VR, is used for both selection and navigation of displayed elements.

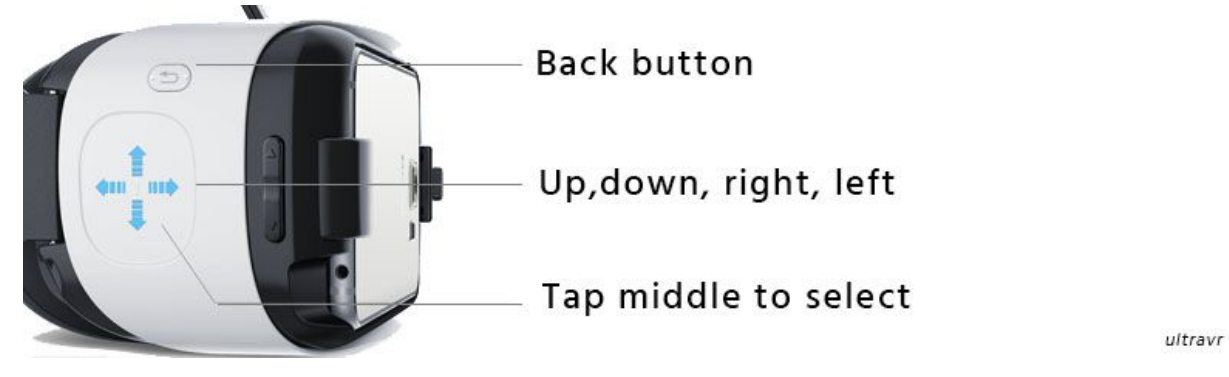

Making Selections (Tapping) 1. Move your head to place the pointer on top of the desired item. 2. Tap the touchpad with your finger. Note: When you are not wearing the Gear VR, the touchpad does not work.

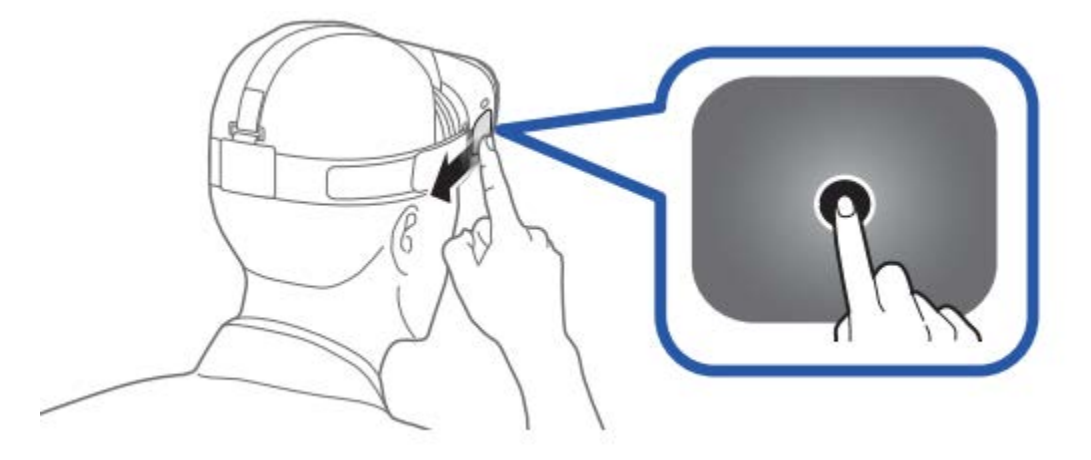

Swipe forward across the touchpad to move to the next item.

• Swipe backward across the touchpad to view the previous item.

Swiping to next item or

list item (Forward)

Swiping to previous item or

list item (Backward)

- Swipe downward across the touchpad to move to the next item in a list.
- Swipe upward across the touchpad to move to the previous item in a list.

Swiping down to next

item (Downward)

Swiping up to next item

(Upward)

Note: Some apps may not support upward or downward swiping actions.

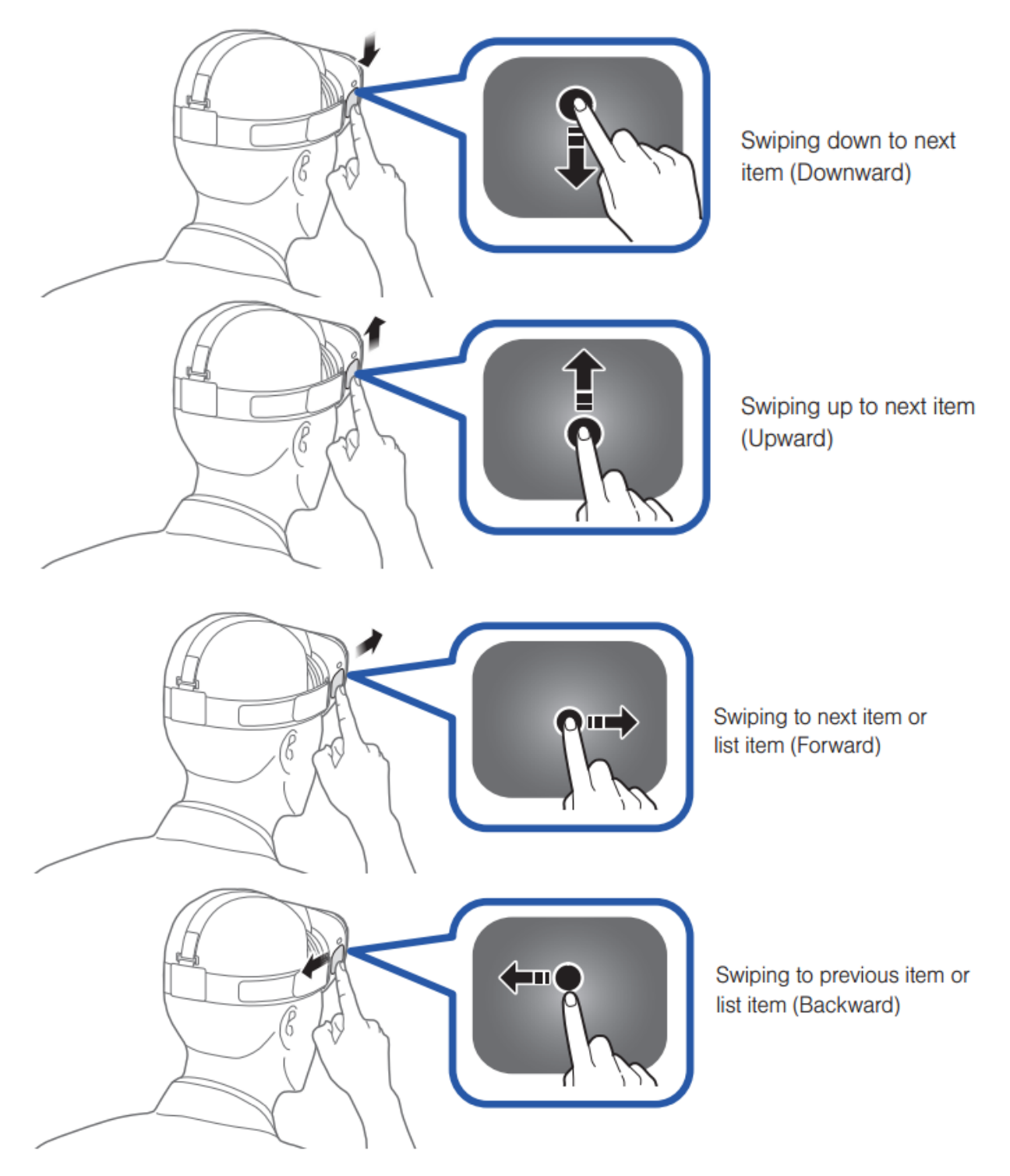

The Gear VR recognizes your head movements and then translates that information as a location within your current screen environment. Some screens may not display a pointer.

- Moving your head around also changes the views and perspectives of the current screen.
- The pointer and screen views change depending on the detected location of your head

Note: The pointer is centered in your line sight and follows your head movements.

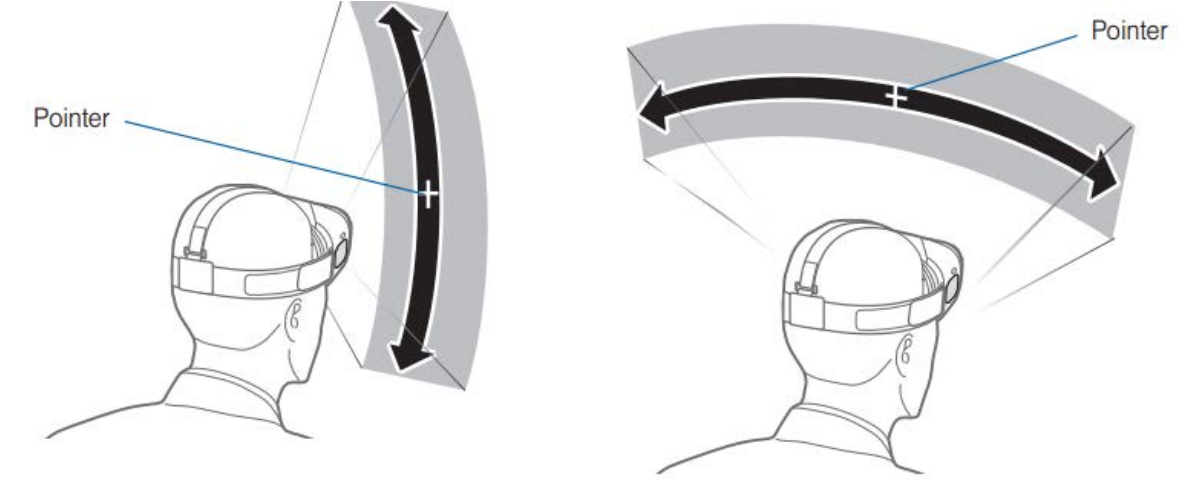

You can select items or apps by moving your head and then tapping the touchpad. 1. Move your head to place the displayed pointer onto a desired selection (1). 2. Tap the touchpad (on the right side of the unit) (2).

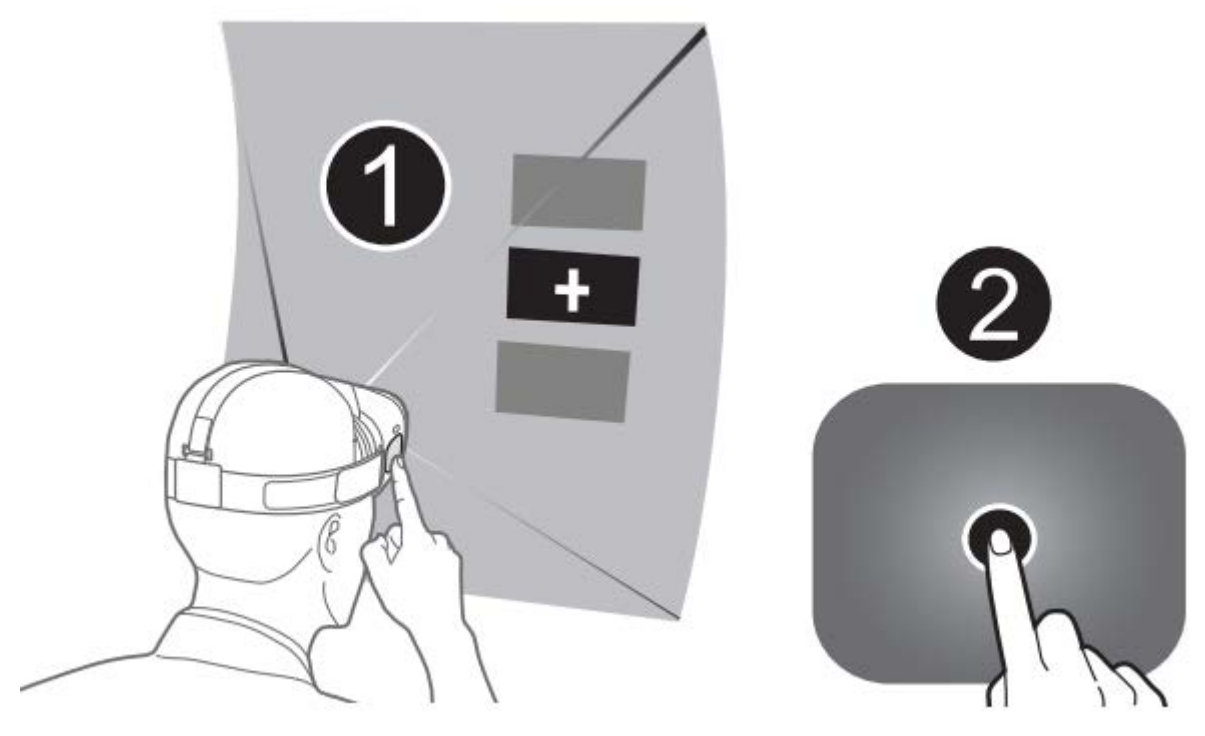

Having the experience.

Wearing the Gear VR

1. Align your face and the foam cushion and put on the Gear VR.

Caution! Do not walk or drive while wearing the Gear VR. Always be aware of your surroundings while using

the Gear VR to avoid injury to yourself or others.

2. Secure the Gear VR to your head with the straps and place it comfortably over your face.

3. Adjust the length of the top head strap and the main strap.

Caution! If you wear the Gear VR tilted to one side, it may cause discomfort. When the screen is tilted, adjust the Gear VR until the screen becomes clear.

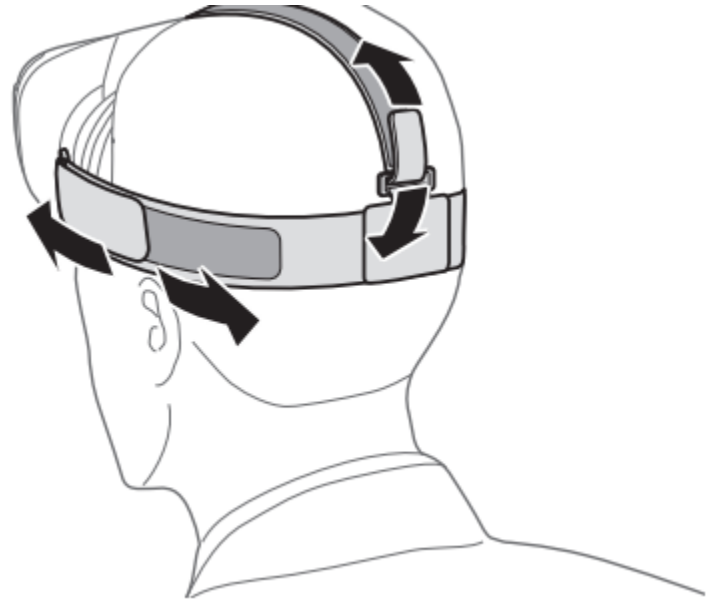

Put headphones on at this point. Once Gear VR application starts up, there will be a health and safety information warning, read and then tap the touchpad to accept. You will be greeted with the home menu.

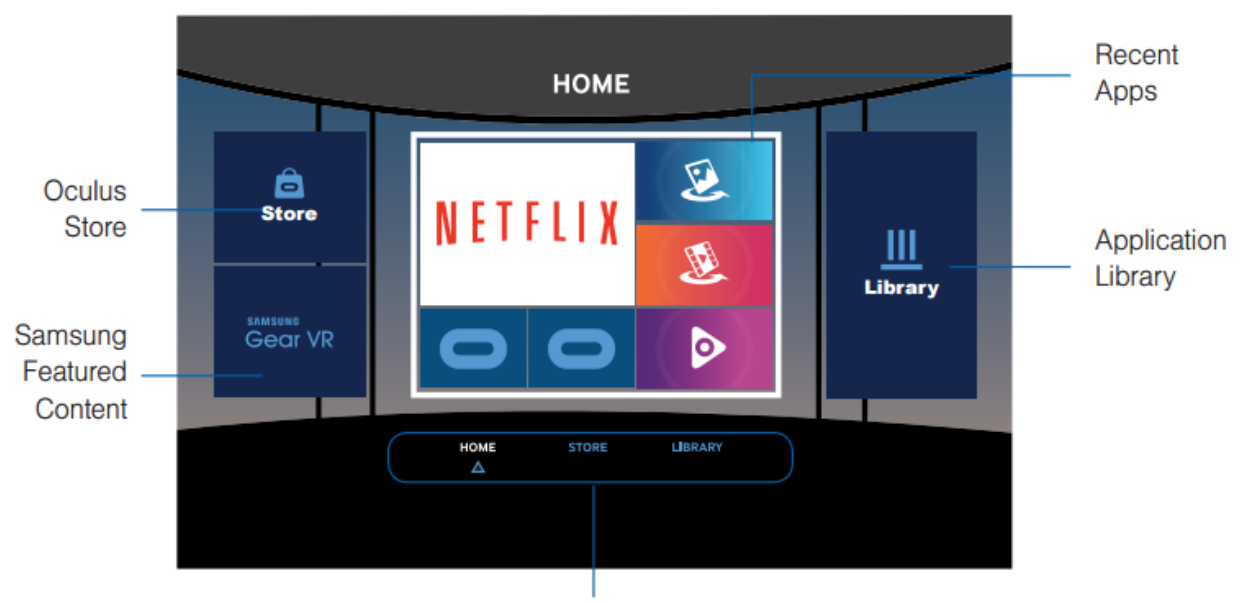

**Access to Different Pages** 

The phone is preloaded with the VRMT experiences. Navigate the Application Library and tap the touchpad, a list of apps will appear, scroll through them by swiping forward until you find VR Gallery. Tap the touchpad to enter the Gallery. Find a folder named 360Videos, tap the touchpad to enter it. Within this folder there will be multiple VRMT, pick a VRMT and Enjoy.

Note: not all the VRMTs are located in this folder. Buddhist, Space and Islam are under different apps.

To access these apps, navigate to the home menu, press the back button a couple of times.

Navigate to Application Library, tap the touch pad, scroll through the list of apps.

For islam scroll till you see MECCA 3D an app with a picture of the Kabba on it. Tap the touchpad to launch app and enjoy.

For Space (Mission 9) scroll and find an app called Groove VR, tap the touchpad and launch the app, follow the app instructions and enjoy. Buddhist (transcendence) is also located in Groove VR, press the back button to enter the navigation menu of Groove VR, on the right there will be a heading called Experiences, navigate a tap the touchpad, pick transcendence and Enjoy.